# **General settings**

# On this page

Menus | Space Admin settings

The installation is very easy via the UPM in Confluence. After the successful installation, the app will be available for use by all users without further configuration by the administrator.

The Space Admin Browser offers different menus for quick interaction with spaces and pages.

#### Menus

#### **Browser**

The section **browser** provides all options regarding general actions in your Space Admin Browser. You can refresh the tree, expand all pages, collapse the tree, add all spaces, or clear the Space Admin Browser.

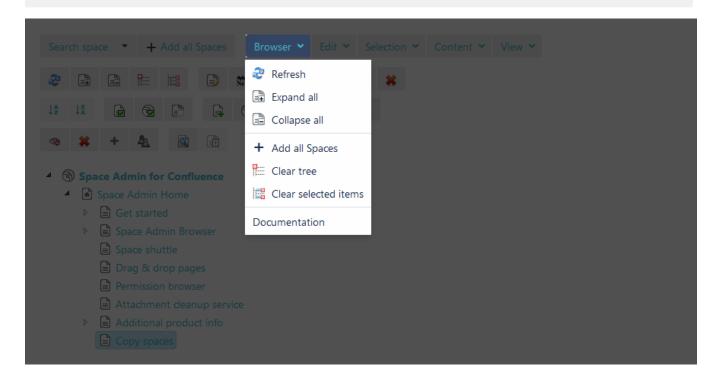

## Edit

The edit section allows working on pages or spaces. Options are available depending on what is selected.

It is possible to rename, move, copy, publish, or delete a page/space.

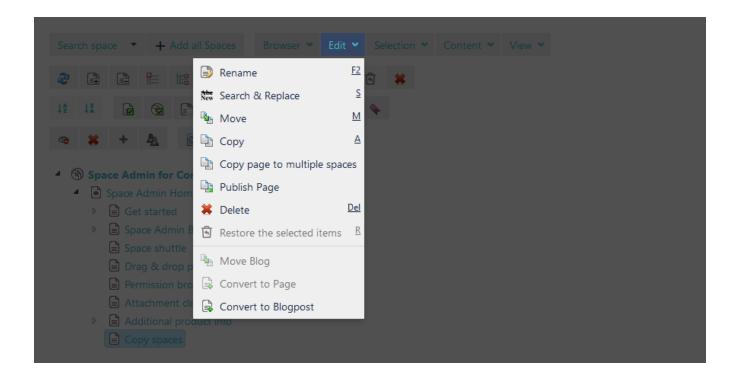

## Selection

The selection menu contains everything which has to do with groups of pages or spaces. You can select all, only pages, only spaces, or nothing selected. If there is a page pre-selected, all child pages can be selected by clicking the **children** button.

The invert button will deselect everything selected and selects what has not been selected before.

Also, the trees of selected spaces or pages can be expanded and collapsed.

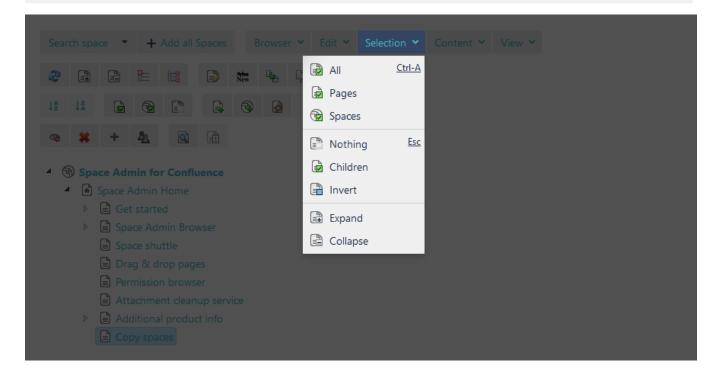

#### Content

The content menu provides options to create new pages and spaces. Pages will be created underneath the current selected page or space.

In space, a new homepage can be defined. This is the first shown page in the space.

Also, the trash can be purged. A dialog will ask if you're sure to delete all content of the trash.

All deleted items from the trash cannot be restored.

Further, it is possible to edit the permissions of the selected space. See Permissions 1.2.0 for further information.

The labels option allows to add, remove, and set labels on a page. If a label gets set, all existing labels for this page will be removed.

For editing labels, the right permission is needed.

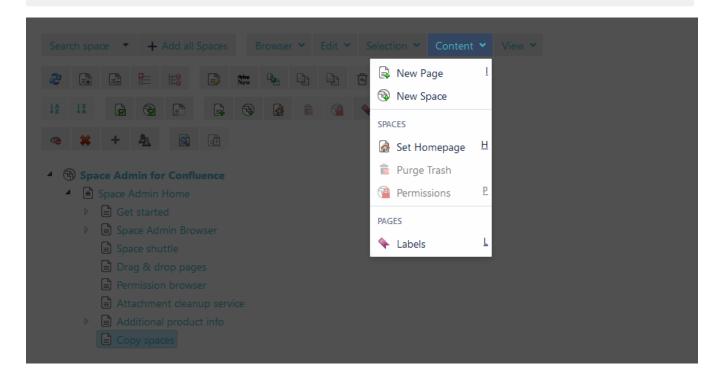

#### View

The view menu provides options to configure the view of things in your Space Admin Browser.

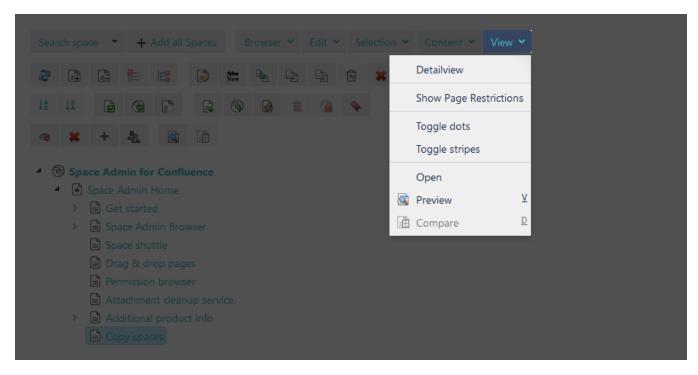

The **detail view** will show attachments and comments, if exists, for each page. The trash will be shown the same as blogs and templates. There is the possibility to delete attachments and comments right in the space admin browser without entering the page itself. Same with blog entries and templates. The deleted objects will be collected in the trash.

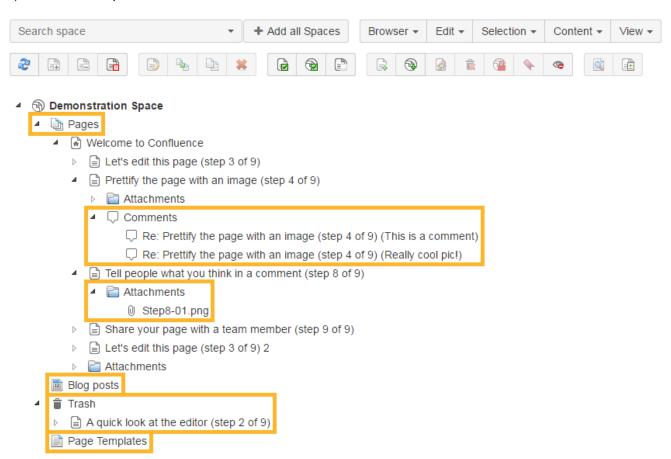

The option to **show page restrictions** will mark pages red if restrictions are existing.

The compare option can be used if 2 pages are selected. This option will display changes on the pages

The **toggle dots** and **toggle stripes** can be switched on permanently from the administration. With these options, it is possible to turn them on or off. These will help you in viewing large trees.

The **open** option will open the page in the same window. The **preview** will open an extra window on top of the Space Admin Browser. Links are disabled in this view.

### Context

Space Admin provides flexibility for managing spaces, by adding a context menu to tree elements. Depending on which entity is chosen, different options are available.

The following screenshots display an example of a page context menu and a space context menu:

#### Page context menu

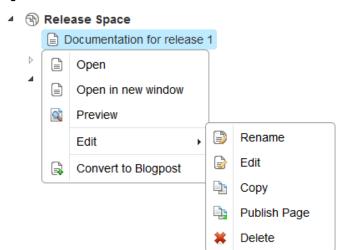

#### Space context menu

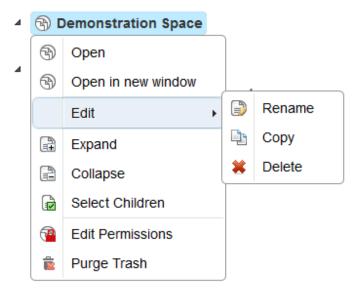

# Space Admin settings

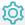

SINCE VERSION 2.0.0, the new Space Admin permission management has become easier than before.

Besides, the trees of selected spaces or pages can be expanded and collapsed. Now there is an extra configuration area for admins in the general settings of Confluence.

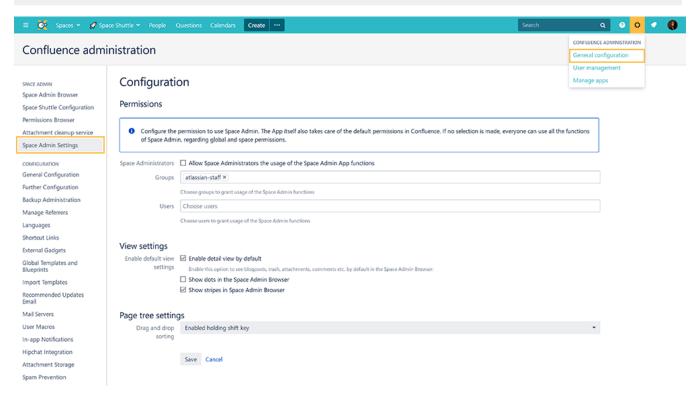

The content menu provides options to create new pages and spaces. Pages will be created underneath the current selected page or space. If no settings were configured, anyone who can see a space can see Space Admin. You can give this access by activating the check box above.

If a user is allowed to see Space Admin but has no permission to make changes in this space, but can still visualize the space tree.

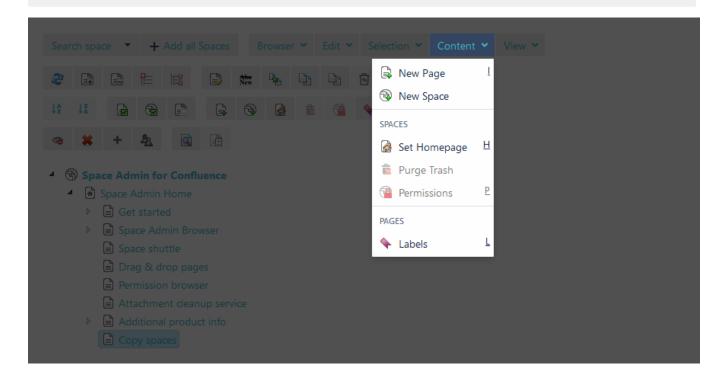

The view setting defines how Space Admin initially appears when it gets launched. The detail view can be enabled by default or the display of dots and stripes in Space Admin. These options can be modified anytime. The settings will automatically be reset when reloading the Space Admin Browser.

To save time and get things done quickly, check the following page for helpful shortcuts.

If you still have questions, feel free to refer to our support team.